## **Инструкция по подаче заявки на получение сертификата допобразования**

1. Заходите на сайт: https://dop.obr18.ru/.

L

Вводите адрес своей электронной почты. Нажимаете на кнопку "Подтвердить почту".

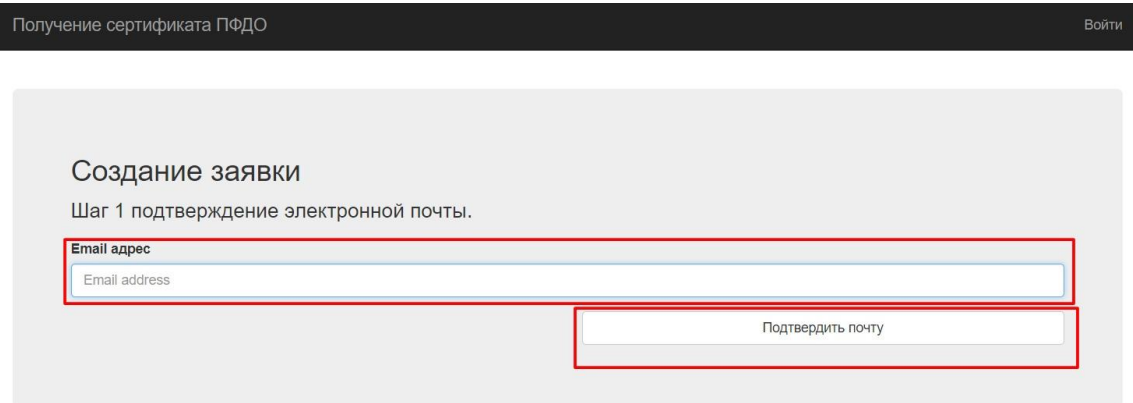

2. "Идёте" в свою электронную почту и переходите по ссылке, указанной в пришедшем письме (если письма долго нет, проверьте папку "Спам").

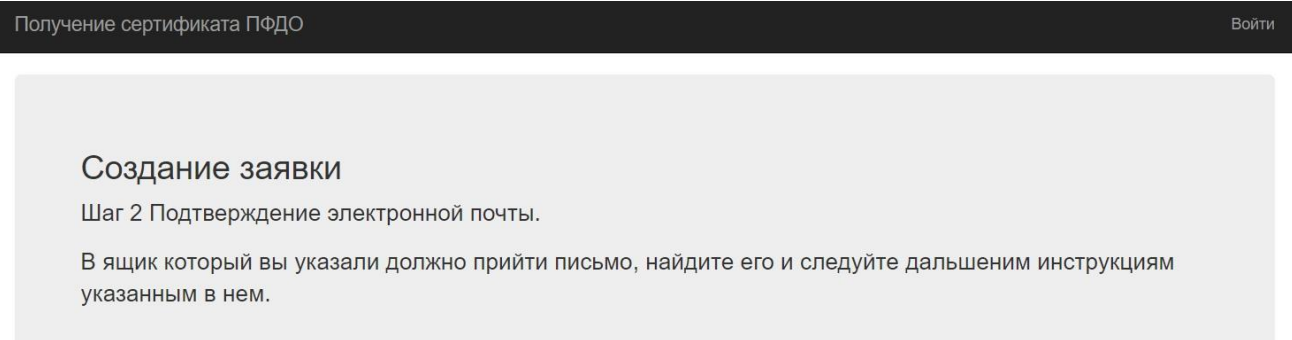

3. После перехода по указанной в письме ссылке попадаете на страницу "Шаг 3" и выбираете "Получить сертификат".

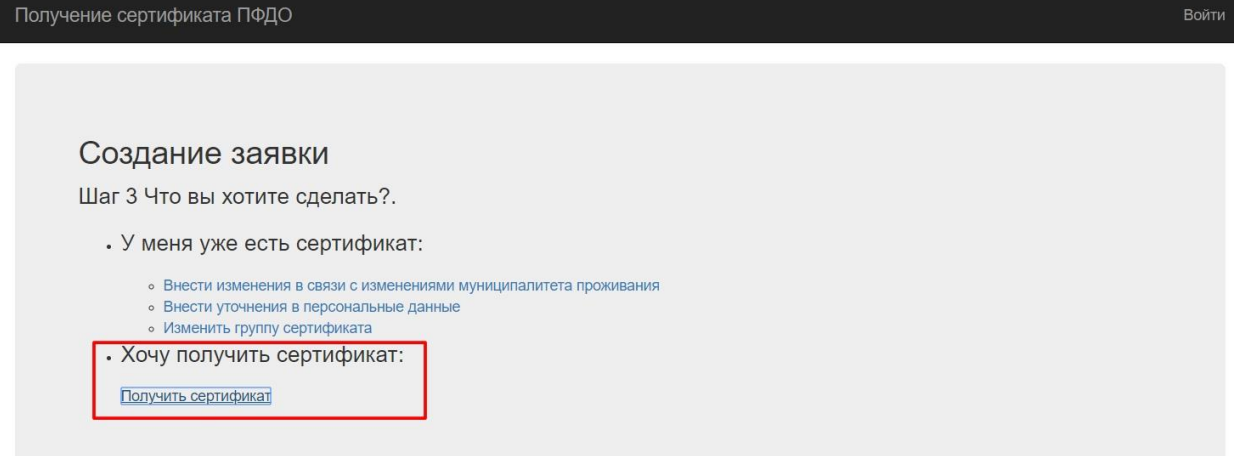

4. В выпадающем окне выбираете муниципалитет - "Вавожский".

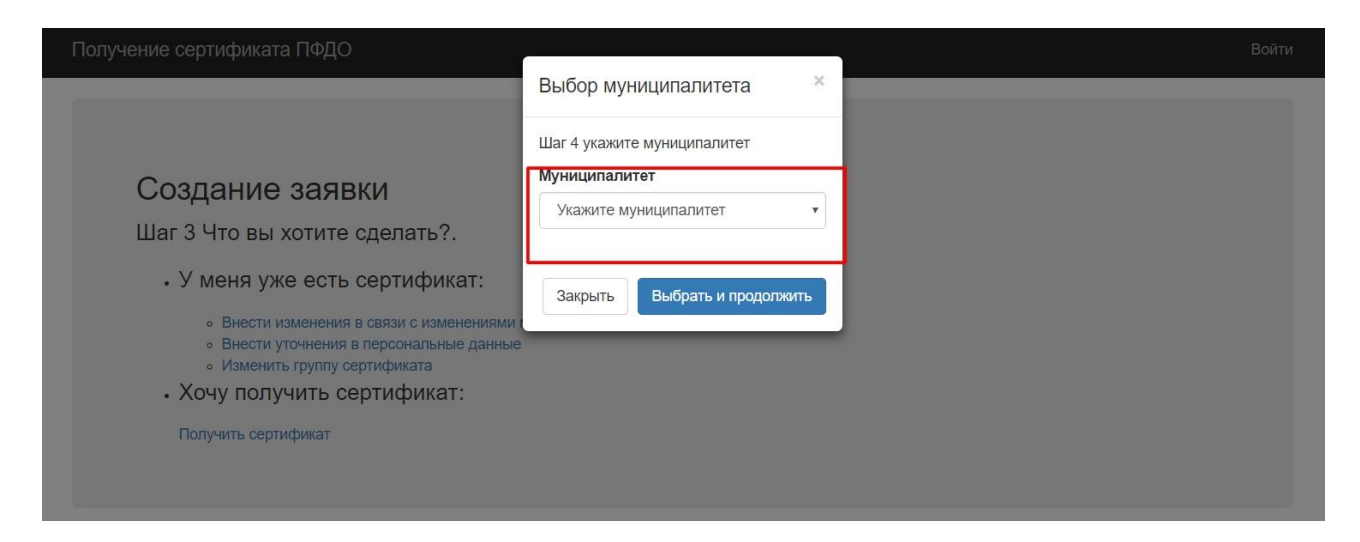

5. Нажимаете "Выбрать и продолжить".

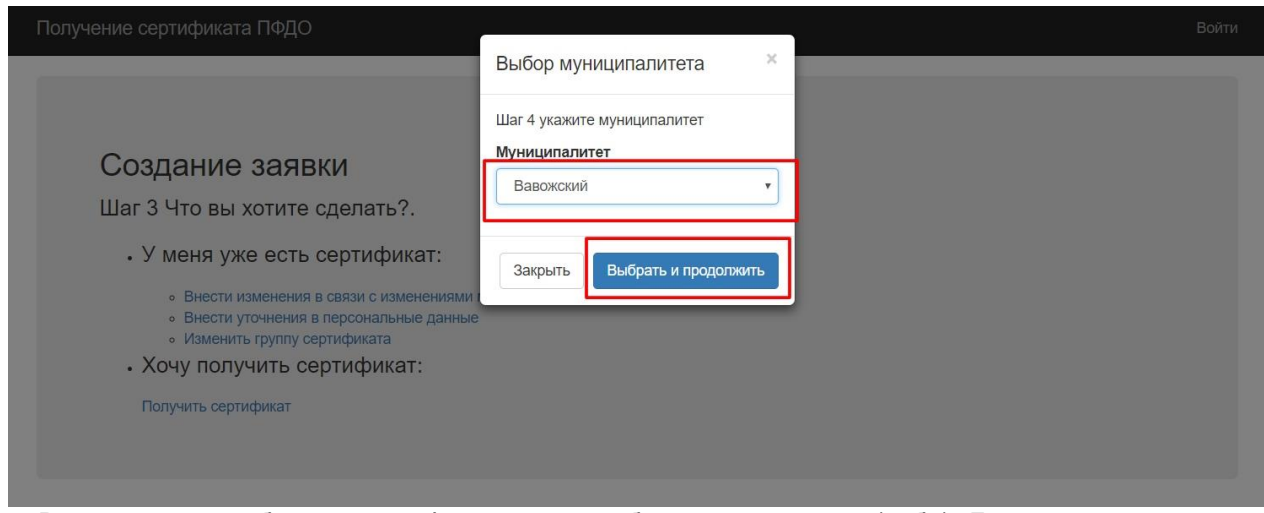

6. Вводите всю необходимую информацию о ребенке и заявителе (себе). Будьте внимательны пишите достоверную информацию и без опечаток.

## Создание заявки

Шаг 5 Заполните заявку.

Вы подтвердили свою электронную почту и теперь можете приступить к оформлению заявки на получение сертификата.

## Выбранный муниципалитет Вавожский

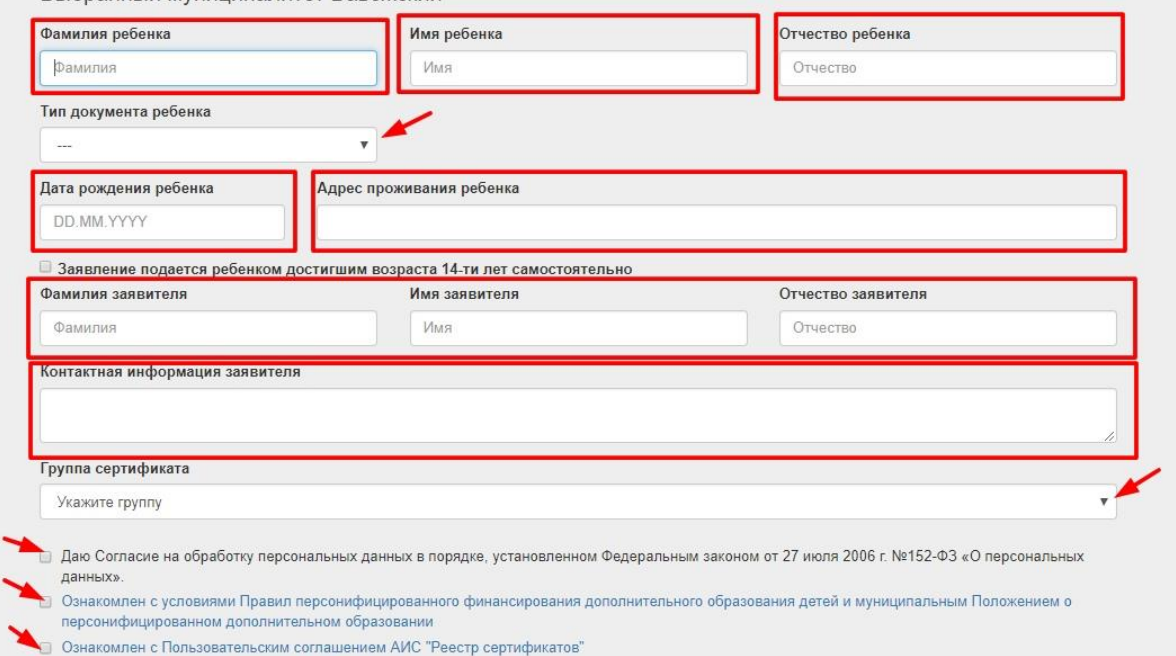

7. Выбираете группу сертификата (там несколько вариантов, выбираете ту группу, которая вам подходит - "дети от 5 до 18 лет", обратите внимание - если вы многодетная или малообеспеченная семья, выбираете соответствующую группу).

Ставите галочки об ознакомлении с представленными документами (прочитайте их).

## Нажимаете кнопку "Отправить".

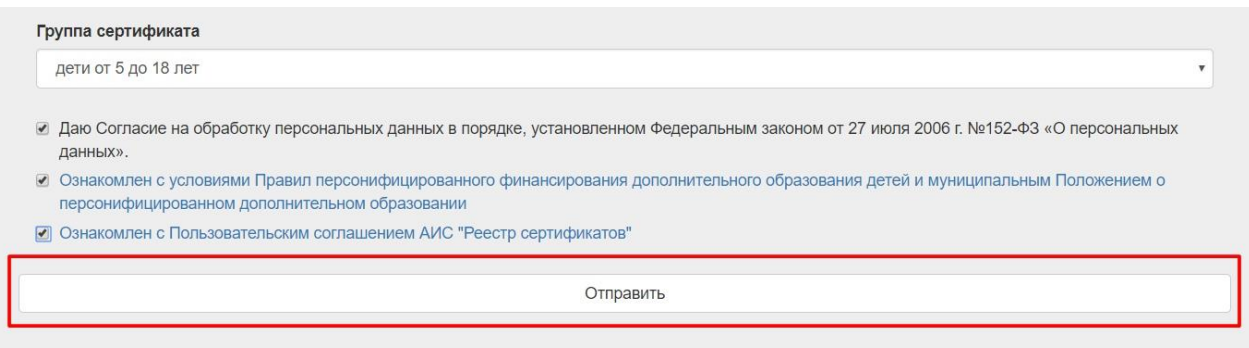

8. Ваша заявка создана. Открываете вашу электронную почту, скачиваете заявление (которое вам пришло), идёте с ним и другими документами в школу (если письма долго нет, проверьте папку "Спам").

Roăt

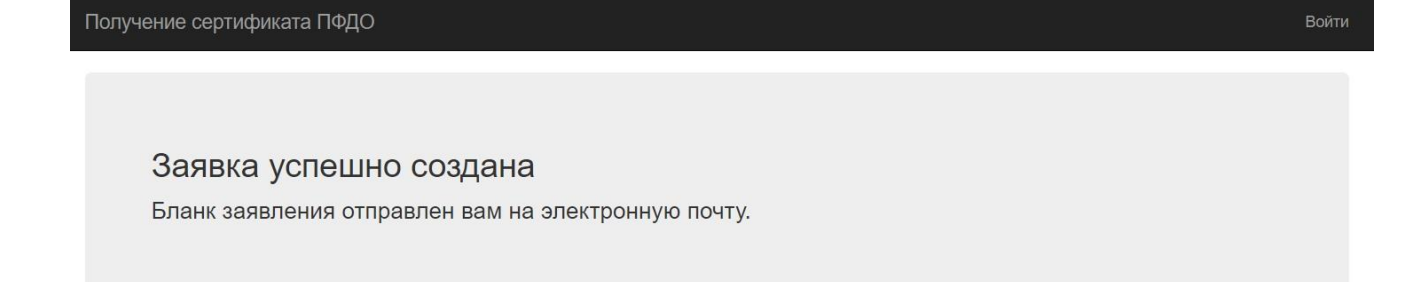

9. Также на почту вам придёт именной сертификат, в котором будет указан его номер, логин и пароль. По этим данным вы можете войти в портал-навигатор допобразования - https://ur.pfdo.ru

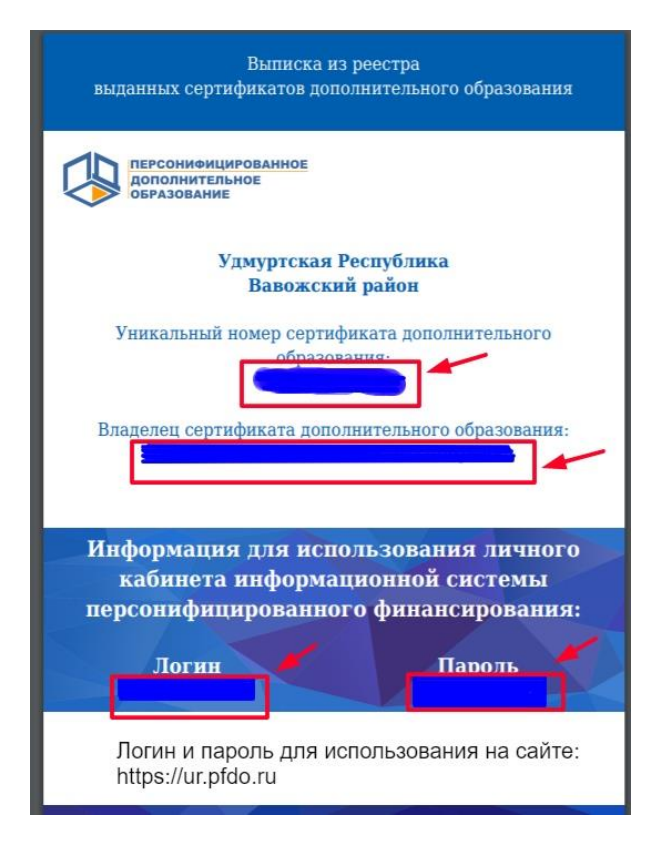